**Chuong trình KC-01:** Nghiên cứu khoa học phát triển công nghệ thông tin và truyền thông

**Dề tài KC-01-01:** Nghiên cứu một số vấn đề bảo mật và an toàn thông tin cho các mạng dùng giao thức liên mạng máy tính IP

# Báo cáo kết quả nghiên cứu

# NGHIÊN CỨU VỀ AN TOÀN NGHIỆP VỤ

Quyển 9A: "Một số thiết bị được sử dụng để ghi khoá"

**HÀ NÔI-2004** 

# Báo cáo kết quả nghiên cứu

# NGHIÊN CỨU VỀ AN TOÀN NGHIỆP VỤ

Quyển 9A: "Một số thiết bị được sử dụng để ghi khoá""

Chủ trì nhóm thực hiện: TS. Nguyễn Hồng Quang

# **MUC LUC**

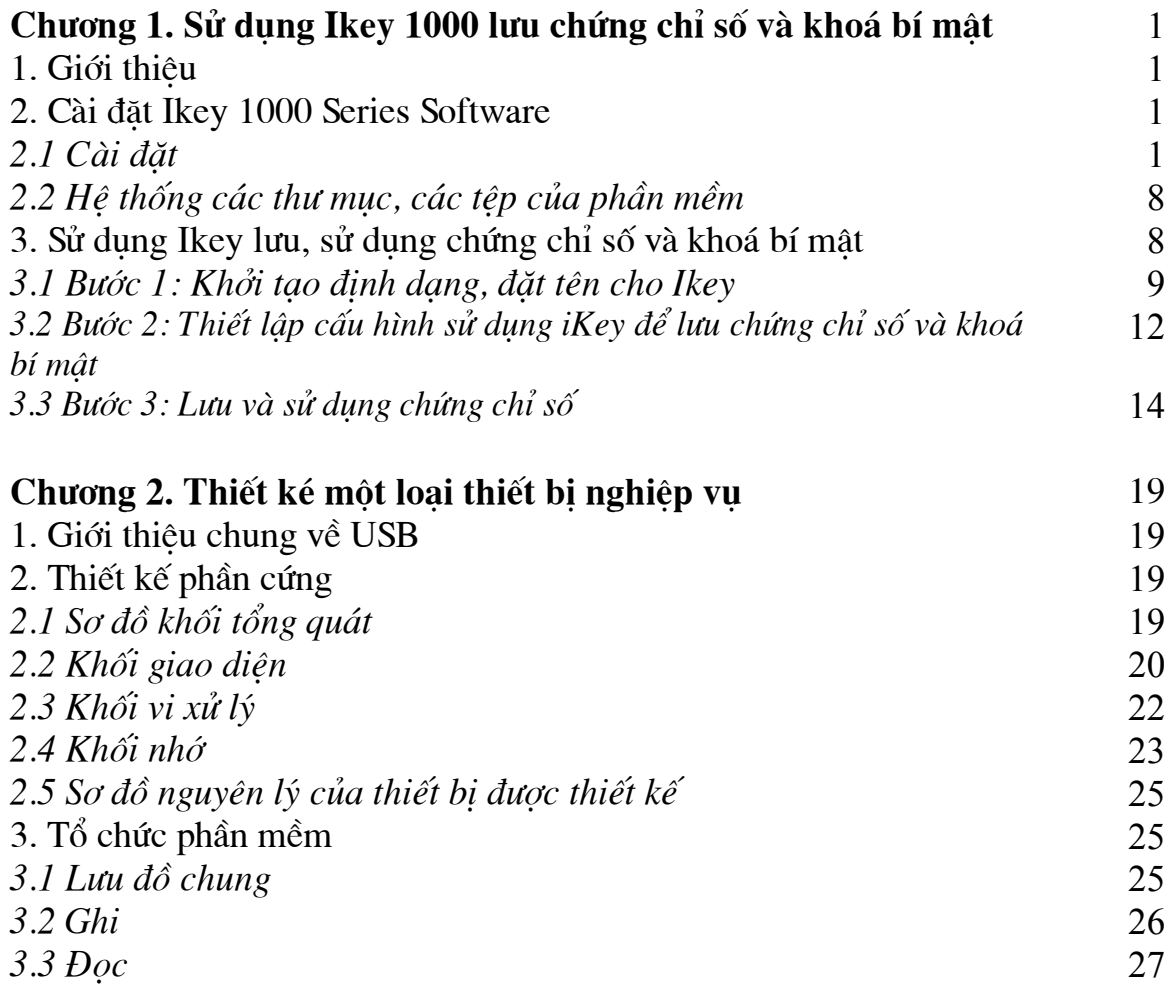

# Chương 1 SỬ DUNG IKEY 1000 LƯU CHỨNG CHỈ SỐ VÀ KHOÁ BÍ MẬT

### 1. Giới thiêu

iKey là sản phẩm của hãng Rainbow Technologies có thể được dùng trong việc điều khiển các truy nhập đến các dịch vu mang, các mang riêng ảo (VPNs), lưu các chứng chỉ số, các dữ liêu cá nhân nhay cảm khác ... iKey có thể được cắm qua một cổng USP. Giống như một smart card nhưng không cần thiết bị đọc (card reader), hơn nữa nó được thiết kế nhỏ, gọn, tiên cho người sử dung trong việc mang theo và bảo quản (cu thể iKey có hình dang như ở hình 1). Trong rất nhiều trường hợp, iKey có thể thay thế hoàn toàn cho smart card. Khi Windows có thông báo yêu cầu smart card (ví du như khi đăng nhập Windows), thì người sử dung có thể thay việc sử dung smart card bằng cách sử dung iKey.

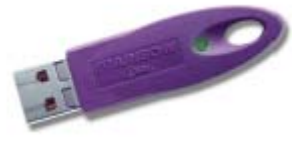

 $H$ *inh*  $I$ 

Khi sử dung iKey cho muc đích lưu dữ liêu chúng ta có thể tam phân ra hai loai dữ liêu tương ứng với hai phương pháp ghi trên iKey như sau: các loai dữ liêu thường như mật khẩu, các thông tin riêng, ... có thể được lưu qua hệ thống các tệp, thư muc, và loai dữ liêu thứ hai là các chứng chỉ số dưới định dang PKCS12 (trong đó có cả khoá bí mật). Tuỳ vào loại dữ liệu theo cách phân trên mà qui trình thực hiện việc lưu chúng trên iKey được tiến hành hoàn toàn khác nhau.

Nói chung iKey có rất nhiều ứng dung, tuy nhiên trong tài liêu này chúng tôi chỉ đề câp đến hai ứng dung của iKey và qui trình cài đặt và thiết lâp để sử dung iKey cho hai muc đích này:

-Sử dung iKey để lưu chứng chỉ số và khoá bí của người sử dung.

-Sử dung các chứng chỉ số đang được lưu trên iKey trình duyệt Web Internet Explorer và dich vu mail Outlook Express.

## 2. Cài đặt iKey 1000 Series Software

### 2.1 Cài dăt

Phần mềm iKey 1000 Series có thể được cài đặt trên các hệ thống dưới đây:

- · Windows 95 (OSR 2.1 hoặc cao hơn) với trợ giúp MSCAPI (đi kèm IE 4.0 hoặc phiên bản cao hơn) và USB
- Windows 98/2000, Windows NT (service pack 3 hoặc cao hơn)
- Macintosh OS 8.6 hoăc OS 9.

Trong phạm vi tài liệu này chúng tôi chỉ trình bày việc cài đặt iKey 1000 serial software trên hê thống Windows 98. Việc cài đặt được tiến hành qua các bước sau: -Cho đĩa CD-ROM iKey 1000 serial software vào ổ đĩa CD. Màn hình cài đặt sẽ tự đông xuất hiện (nếu trường hợp tiên ích Autorun không được tư đông kích hoạt người sử dụng có thể chạy trình setup.exe). Hộp hội thoại "Wellcome" xuất hiện.

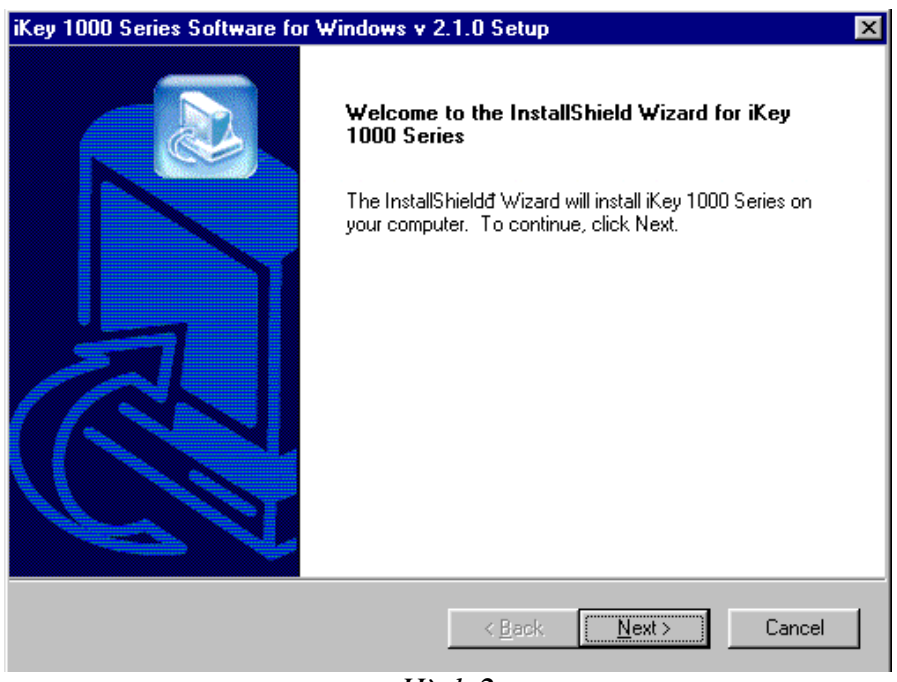

Hình<sub>2</sub>

-Chọn "Next", màn hình hiển thị thông tin về lincense xuất hiện.

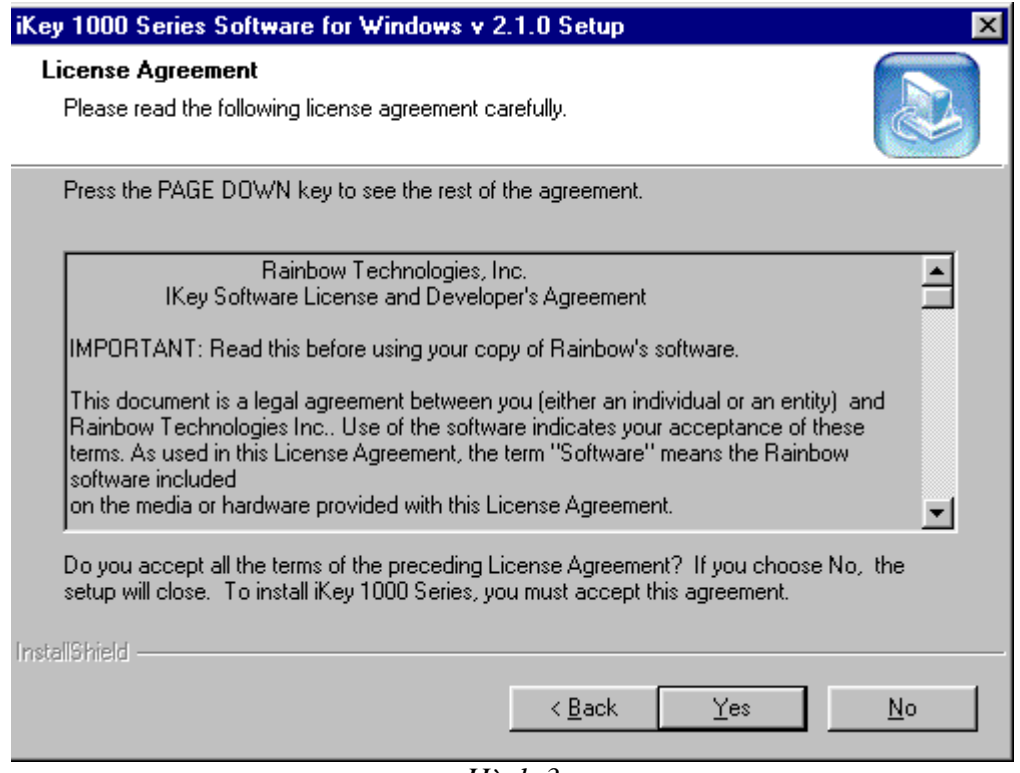

 $\overline{H}$ *inh* 3

-Chọn "Yes", màn hình hiển thị thông tin khách hàng (Customs information) như hình dưới đây xuất hiện.

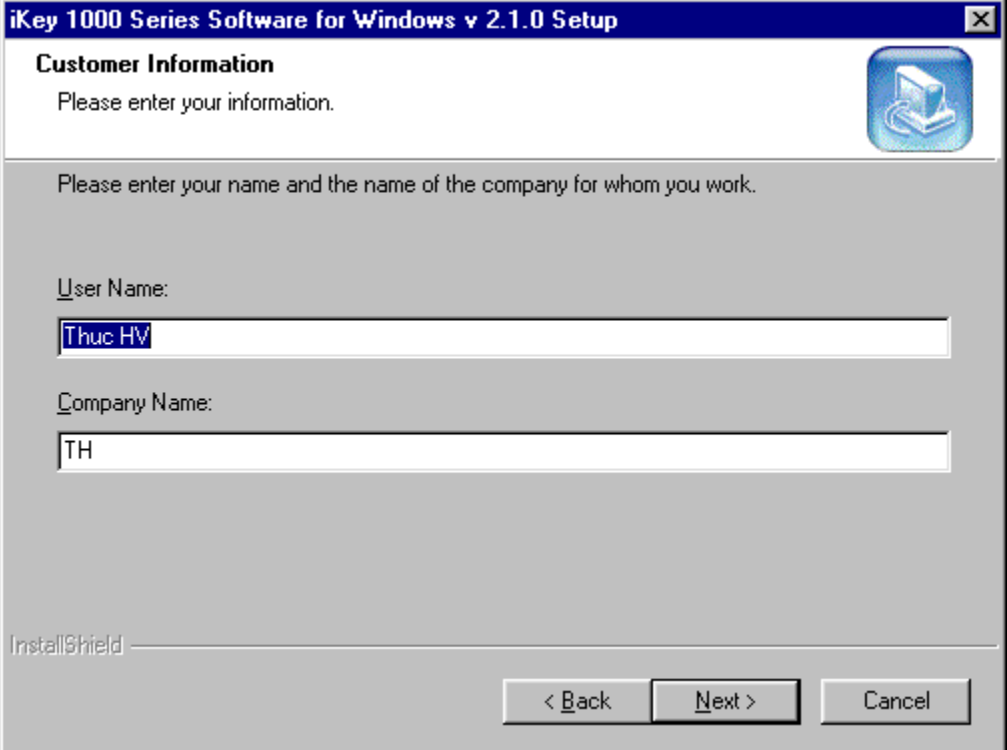

 $H\$ {inh}

-Sau khi nhập tên người sử dụng, tên tổ chức rồi chọn "Next", hộp hội thoại xuất hiện như hình dưới

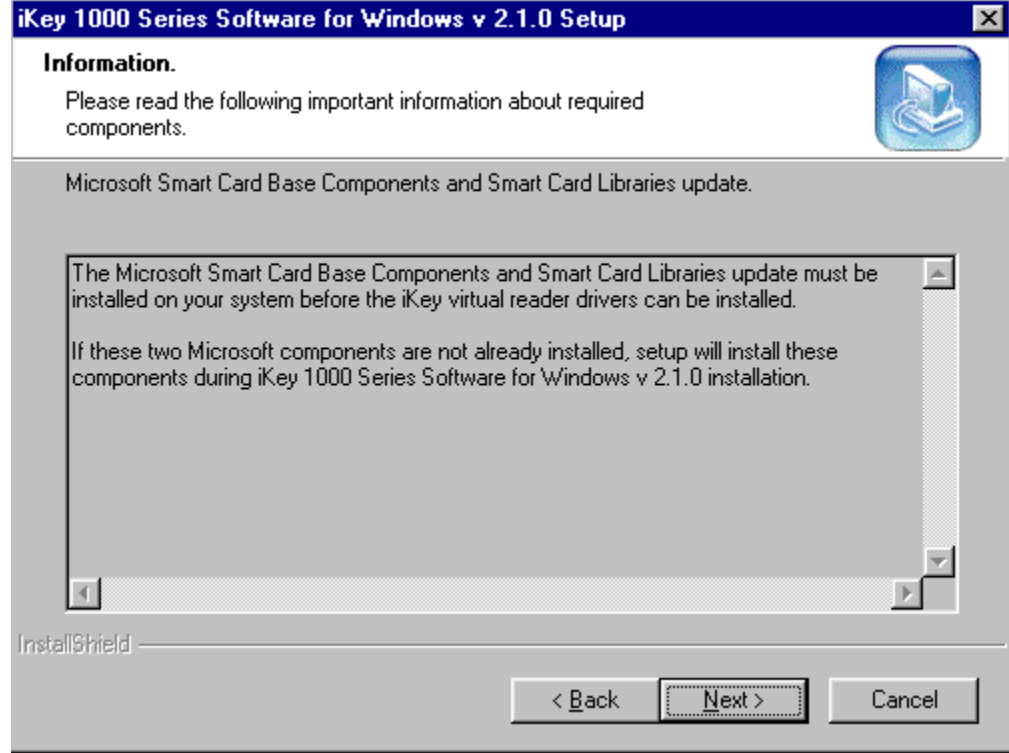

 $\overline{H}$ *inh* 5

-Chọn "Next", trên màn hình xuất hiện hộp hội thoại như hình dưới.

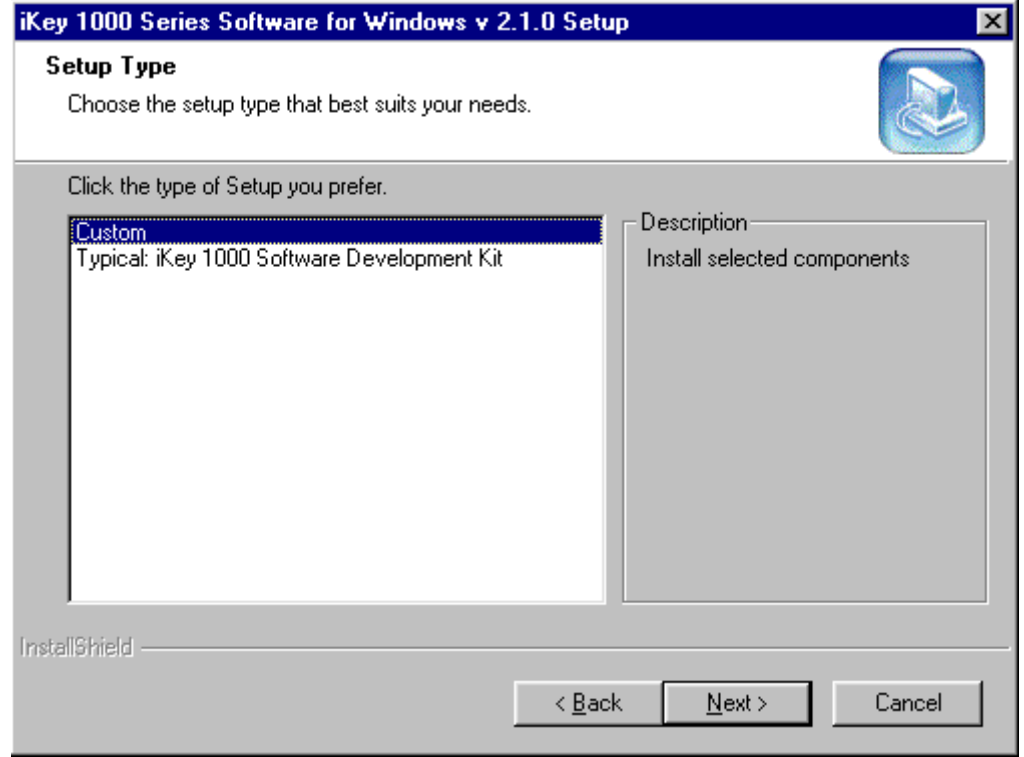

 $\overline{H}$ *inh*  $6$ 

-Người sử dụng có thể chọn kiểu cài đặt "Custom" hoặc "Typical", ở đây chúng tôi chọn kiểu cài đặt là "Custom", Chọn "Next", trên màn hình xuất hiện hộp hội thoại như hình dưới.

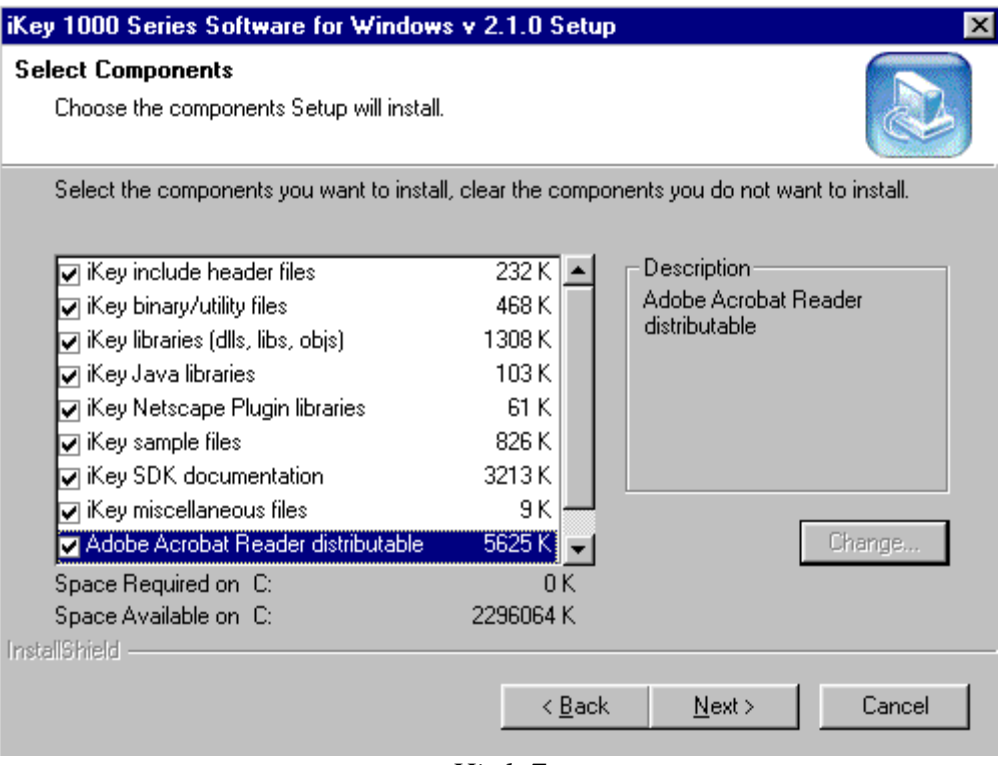

Hình 7

-Người sử dụng có thể lựa chọn các thành phần cài đặt, rồi chọn "Next", trên màn hình xuất hiện hộp hội thoại như hình dưới.

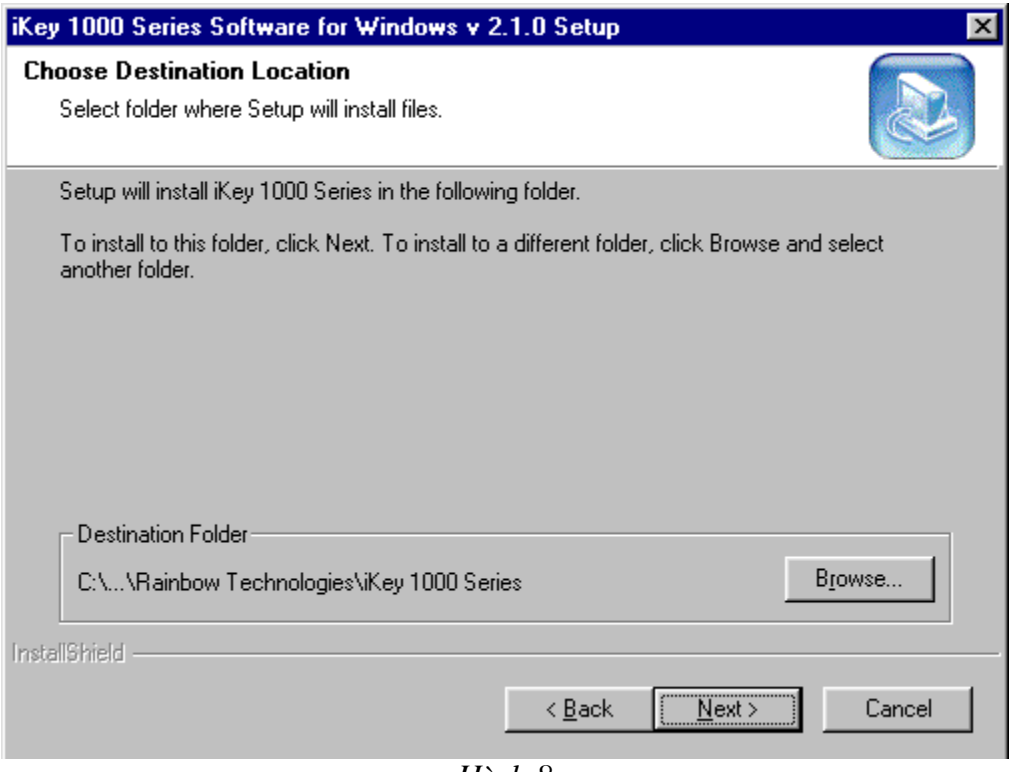

 $H\$ {inh} 8

-Người sử dụng có thể dùng nút lệnh "Browse" để chọn nơi phần mềm được cài đặt, sau đó chọn "Next", trên màn hình xuất hiện hộp hội thoại như hình 9.

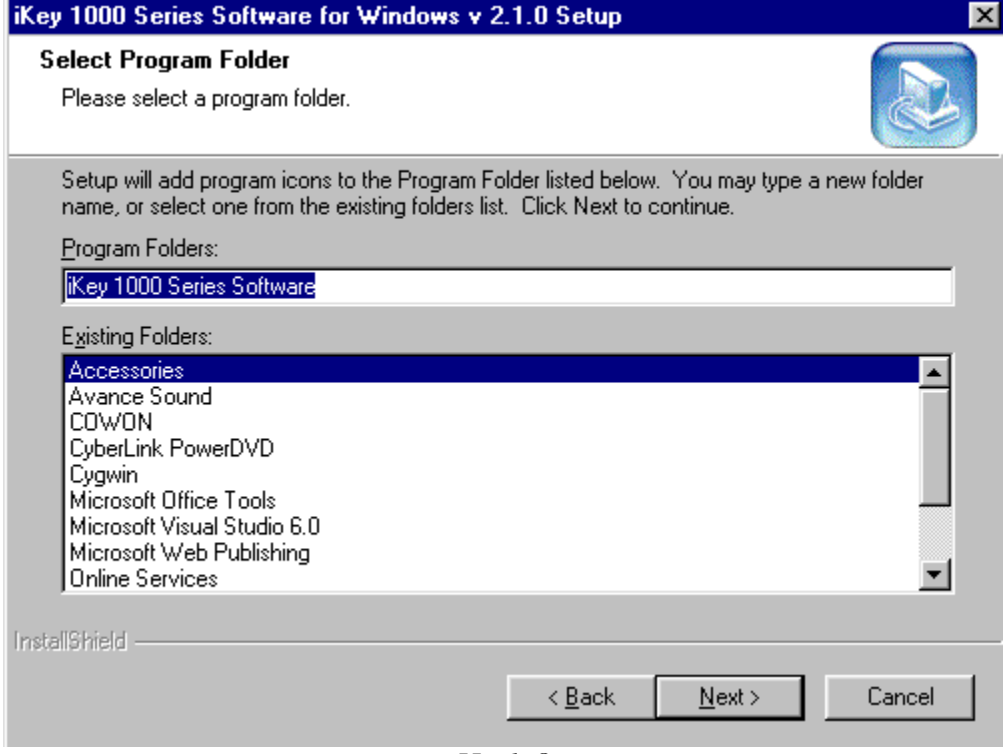

 $H\$ {inh} 8

-Chon "Next", quá trình cài đăt được tiến hành.

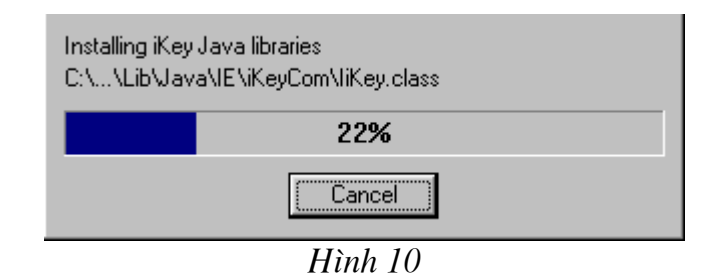

-Việc cài đặt kết thúc khi trên màn hình xuất hiện hộp hội thoại như hình dưới. Chọn "Finish" để khởi động lại máy tính.

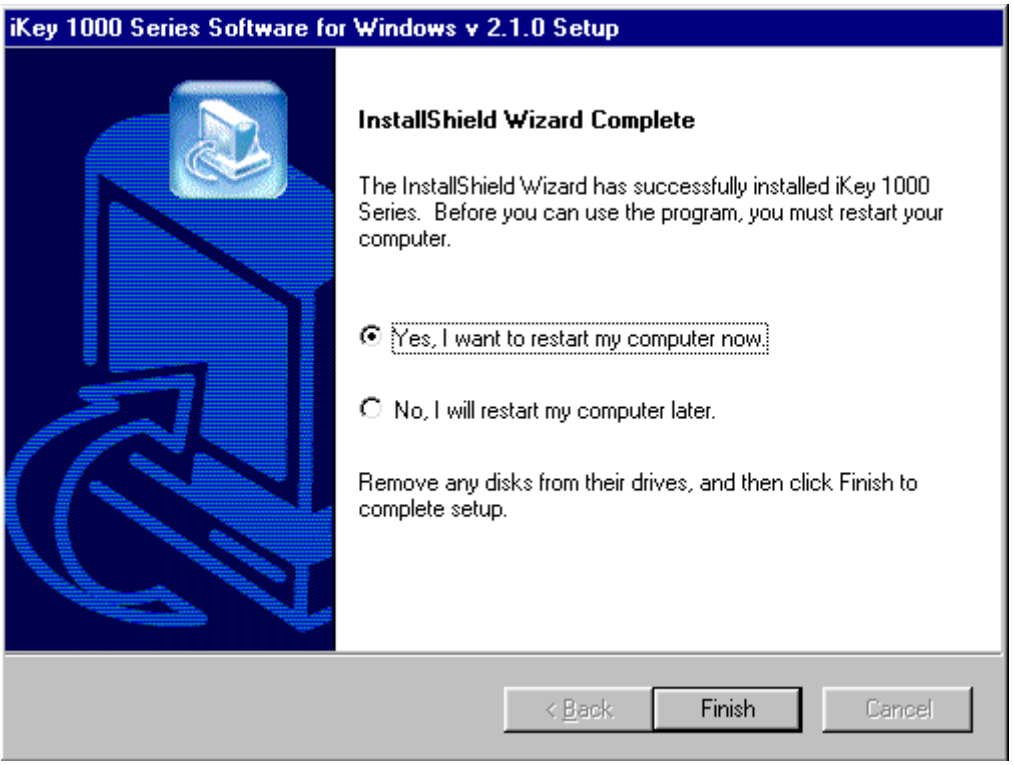

Hình 11

Sau khi cài đặt nếu vào Start/Programs sẽ thấy xuất hiện mục "Rainbow Technologies" như hình dưới đây.

|             | Accessories          |                                                         |  |
|-------------|----------------------|---------------------------------------------------------|--|
|             | Rainbow Technologies | GI.<br>Key 1000 Series Software<br>iKey 1000 API Manual |  |
|             | Avance Sound         | Key 1000 Series Developer's Guide                       |  |
|             | Cowon                | iKey Certificate Manager<br>Ð                           |  |
| <b>Cast</b> | Cygwin               | iKey Editor                                             |  |

 $H$ *inh*  $12$ 

Trong đó:

- iKey 1000 API Manual: tài liêu hướng dẫn sử dung các hàm API
- iKey 1000 Series Developer's Guide: tài liêu hướng dẫn phát triển ứng dung iKey (dưới định dạng một tệp pdf)
- iKey Certificate Manager: tiên ích sử dung iKey để lưu và sử dung chứng chỉ số
- iKey Editor: tiên ích truy nhập, thiết lập thuộc tính cho iKey như thiết lập SO PIN, tao các hê thống têp, thư muc, ...

Chú ý: Nếu người sử dụng cài đặt trình duyệt Netscape trên Windows 98, thì trong quá trình cài đặt sẽ xuất hiên hộp hội thoại hỏi người sử dung có dùng module PKCS#11 của Rainbow Tecnologies không, nếu người sử dùng muốn sử dung thì module PKCS#11 của Rainbow Tecnologies sẽ được tích hợp vào Netscape. Tuy nhiên trên thực tế nếu người sử dung dùng hê điều hành của Microsoft nói chung và Windows 98 nói riêng ít khi sử dung trình duyệt Netscape nên chúng tôi không đề cập đến điều này.

#### 2.2 Hệ thống các thư mục, các tệp của phần mềm.

Trong muc 2.1, chúng tôi đã trình bày việc cài đặt phần mềm iKey 1000 Series. Các têp, thư muc liên quan đến phần mềm được lưu theo đường dẫn đã được chon là "c:\Program Files\Rainbow Technologies\iKey 1000 Series", bao gồm các tệp và thư mục chính sau:

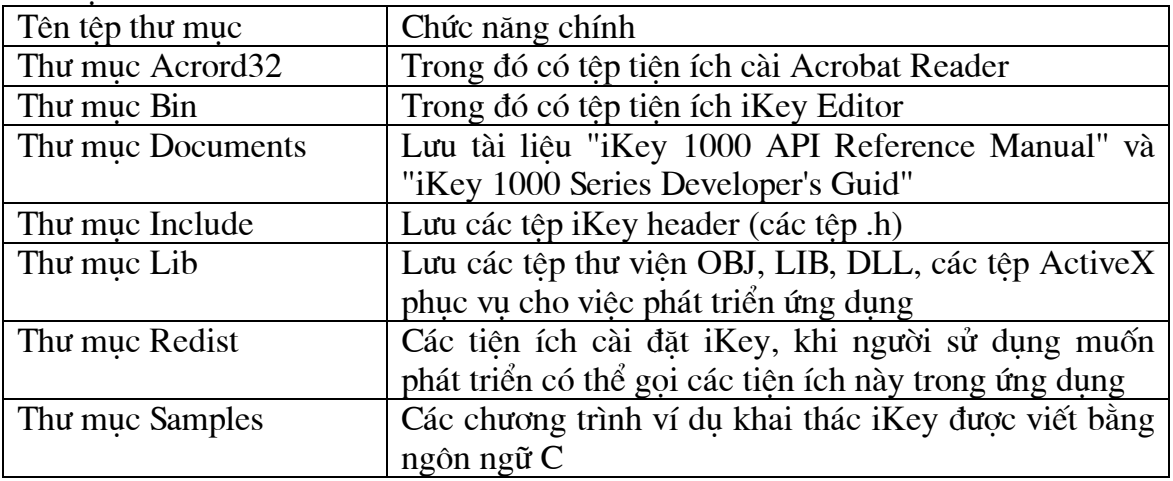

### 3. Sử dụng IKey lưu, sử dụng chứng chỉ số và khoá bí mật

Để lưu và sử dung chứng chỉ số trên iKey, chúng ta sử dung tiên ích iKey Certificate Manager. Người sử dụng có thể chay tiện ích này thông qua đường dẫn Start/Programs/Rainbow Techologies/iKey 1000 Series Software/iKey Certificate Manager hoặc nhắp đúp chuột vào biểu tương của tiên ích trên thanh Teskbar của màn hình Windows 98. Khi chay tiên ích này trên màn hình xuất hiên hôp hôi thoại như hình 13, trên đó hiển thị những thông tin về iKey mà người sử dụng đang dùng như số Serial của iKey, phiên bản RSA CSP (RSA Crypto Service Provider),

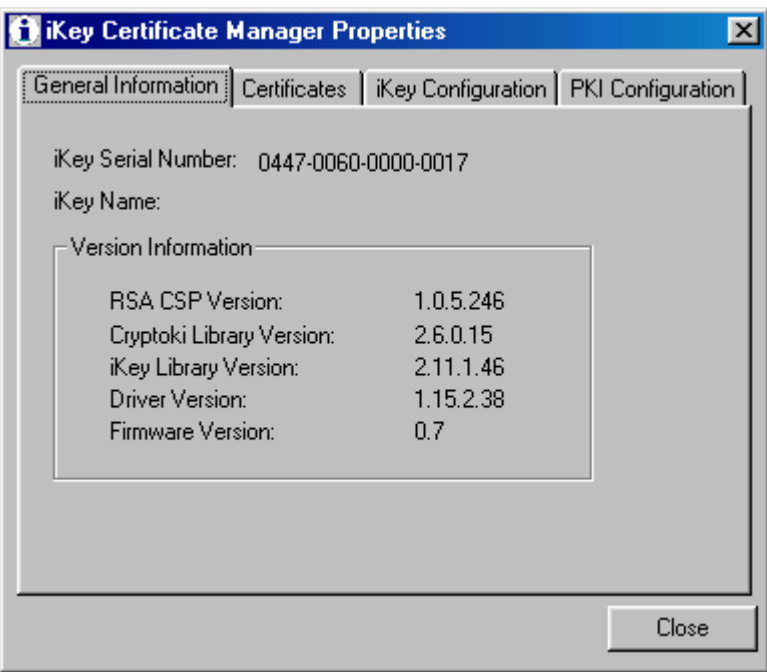

Hình 13

Đối với các iKey được sử dụng lần đầu tiên, các bước thực hiện để lưu và sử dụng chứng chỉ số trên iKey được tiến hành như sau:

## 3.1-Bước 1: Khởi tạo định dạng, đặt tên cho iKey:

## • Khởi tạo định dạng cho iKey:

 $\cdots$ 

-Trên hộp hội thoại trên, người sử dụng chọn tab "ikey Configuration", giao diện "iKey Configuration" xuất hiện như hình 14. Trên đó có hai nút lệnh, "Format" và "Set Name".

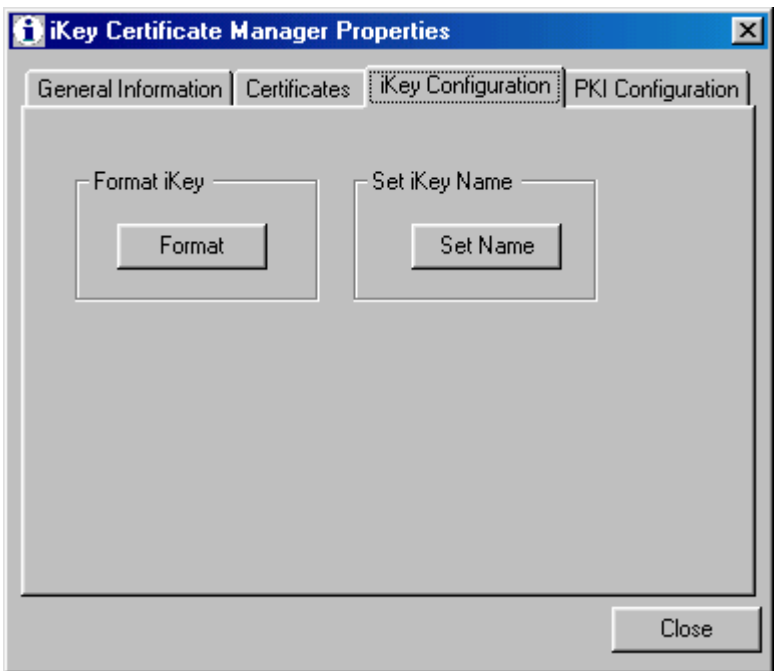

 $\overline{H}$ *inh* 14

-Người sử dụng chọn nút lệnh "Format" khi muốn xoá toàn bộ dữ liệu trên iKey (nếu có) và đặt lại định dạng cho iKey. Khi chọn nút lệnh này trên màn hình xuất hiện hộp hội thoại khuyến cáo với người sử dụng rằng mọi dữ liệu hiện có trên iKey sẽ bị xoá hết.

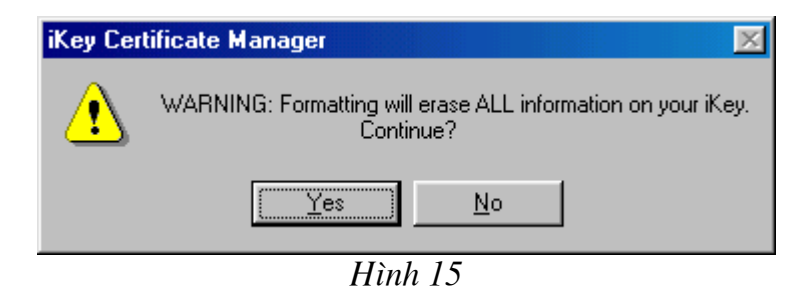

-Nếu chấp nhận, chọn "Yes", trên màn hình xuất hiện hộp hội thoại yêu cầu người sử dụng nhập SO PIN (Security Officer PIN) xuất hiện như hình 16.

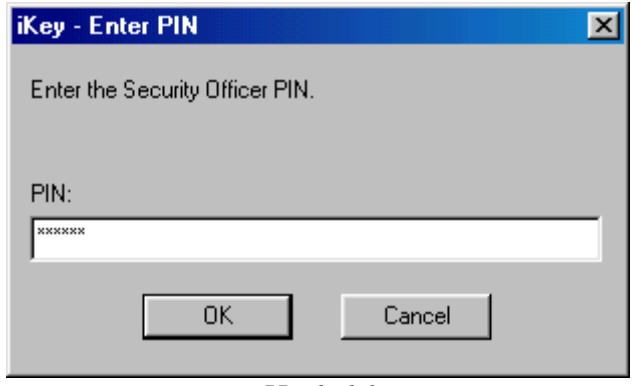

Hình 16

-SO PIN mặc định của nhà sản xuất đặt ban đầu cho tất cả các iKey là "rainbow", người sử dung có thể thay đôi mật khẩu này bằng cách sử dung tiên ích iKey Editor (vào menu Access/Modify SO Pin), sau khi nhập SO PIN, chọn "OK" quá trình format iKey được thực hiện và kết thúc khi trên màn hình xuất hiện hộp hội thoại như hình 17.

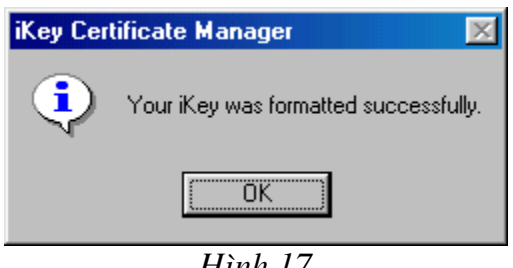

Hinh T

### • Thiết lập tên cho iKey:

-Sau khi format iKey, nếu trước đó iKey đã được đặt tên thì ngay cả tên của iKey cũng bị xoá. Để đặt tên cho iKey người sử dụng chọn nút lệnh "Set Name". Trên màn hình xuất hiện hộp hội thoại như hình 18.

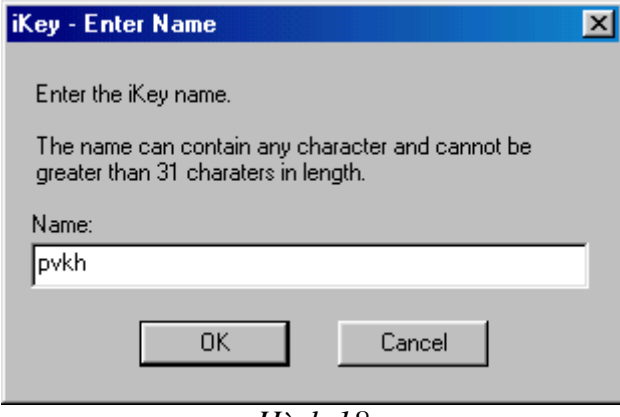

Hình 18

-Người sử dung nhập tên iKey, chon "OK", quá trình thiết lập tên cho iKey kết

thúc khi trên màn hình xuất hiện hộp hội thoại như hình 19

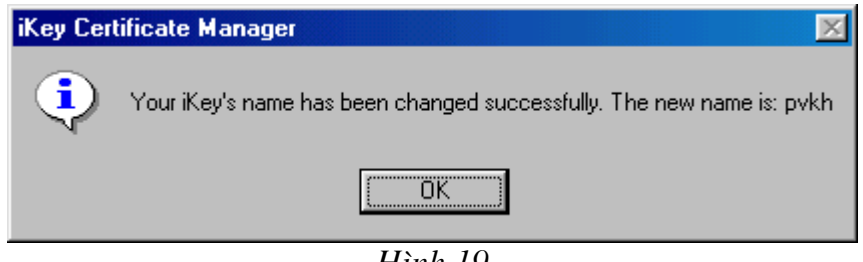

Hình 19

## 3.2-Bước 2: Thiết lập cấu hình sử dụng iKey để lưu chứng chỉ số và khoá bí mât.

Để thiết lập cấu hình cho iKey lưu chứng chỉ số người sử dụng chọn tab "PKI Configuration". Giao diện của tab này như hình 20

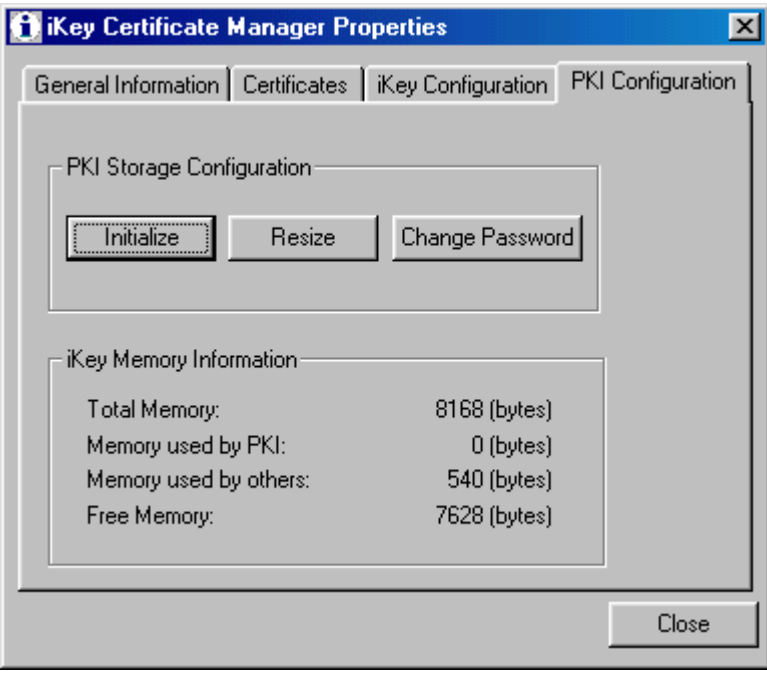

 $H$ ình  $20$ 

## • Khởi tạo vùng lưu chứng chỉ số:

-Chọn nút lệnh "Initialize", trên màn hình xuất hiện hộp hội thoại như hình 21.

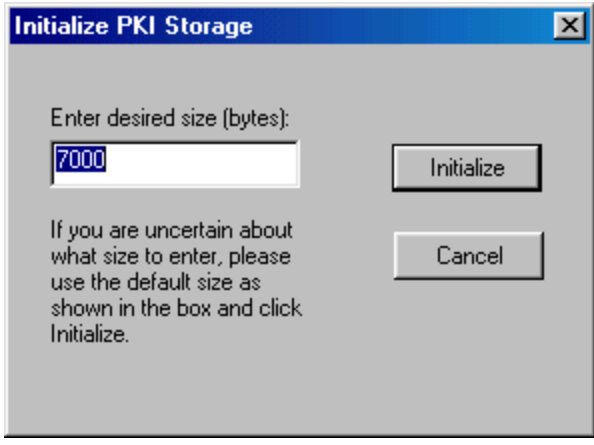

 $H$ ình  $21$ 

-Người sự dụng nhập cỡ của vùng bộ nhớ được thiết lập trên iKey để lưu chứng chỉ số vào muc "Enter desired size (bytes)", rồi chon "Initialize", hôp hôi thoai khuyến cáo rằng khi thực hiện việc khởi tạo mọi chứng chỉ số trước đây trên iKey sẽ bị xoá hết xuất hiện như hình 22.

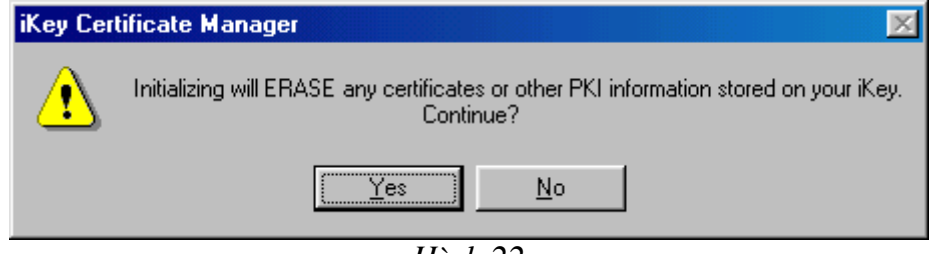

 $H\$ {inh} 22

-Người sử dụng chọn "Yes", hộp hội thoại yêu cầu nhập SO PIN xuất hiện. Người sử dụng nhập SO PIN, rồi nhấn OK. Khi đó trên màn hình xuất hiện hộp hội thoại yêu cầu thiết lập mật khẩu bảo vệ chứng chỉ và khoá bí mật của chứng chỉ số (vì các chứng chỉ số được lưu trên iKey dưới định dạng PKCS12 trong đó có cả khoá bí mât).

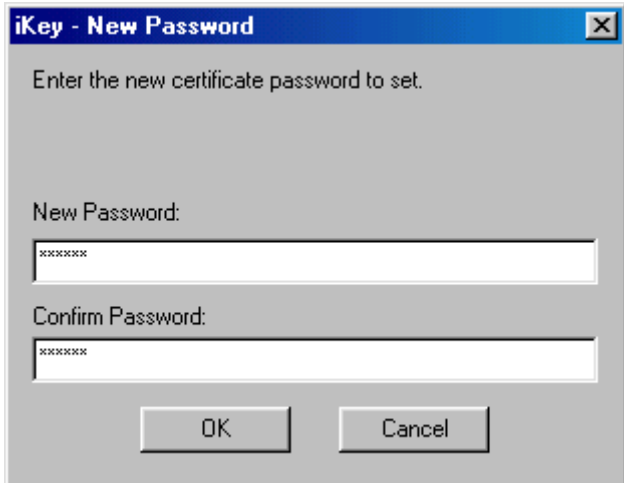

Hình 23

-Người sử dung nhập mật khẩu và chọn "OK", quá trình thiết lập được tiến hành và kết thúc khi trên màn hình xuất hiên hộp hội thoai như hình 24.

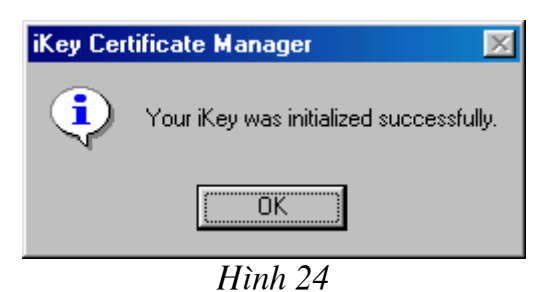

## • Đặt lại vùng nhớ lưu chứng chỉ số, thay đổi mật khẩu bảo vệ chứng chỉ số và khoá bí mật trong quá trình sử dụng:

-Trong qua trình sử dung, người sử dung có thể đặt lai đô lớn vùng bô nhớ dành cho việc lưu chứng chỉ số trên iKey bằng cách chon nút lênh "Resize".

-Mật khẩu dùng để bảo vệ chứng chỉ số và khoá bí mật của chứng chỉ số cũng có thể được thay đổi ở bất kỳ thời điểm nào trong quá trình sử dung iKey bằng cách chon nút lênh "Change Password".

## 3.3-Bước 3: Lưu và sử dụng chứng chỉ số.

Sau khi thực hiện khởi tạo việc sử dụng iKey để lưu chứng chỉ số, để thực hiện việc lưu một chứng chỉ số lên iKey và sử dung chứng chỉ được lưu đó cho ứng dung Web và ứng dung mail người sử dung thực hiện như sau:

## • Lưu chứng chỉ số trên iKev:

-Chon tab "Certificates", giao diên của tab này như hình 25:

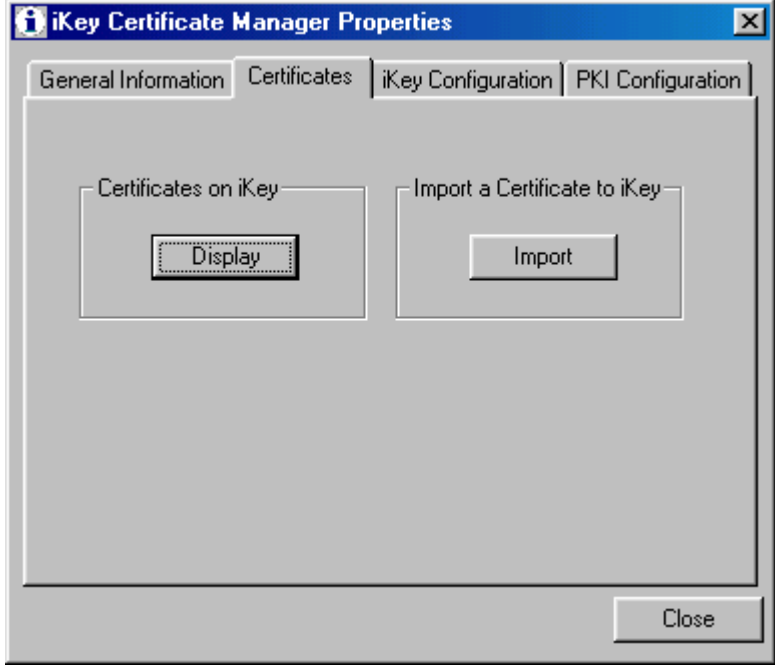

Hình 25

-Chon nút lênh "Import", trên màn hình xuất hiện hộp hội thoại như hình 26

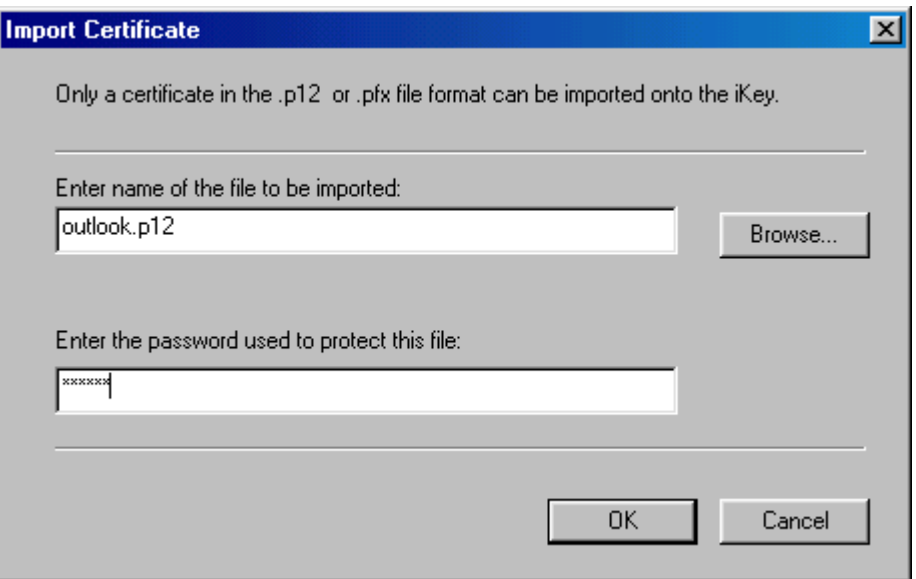

Hình 26

-Người sử dụng chọn tệp chứng chỉ số (đã được chuyển đổi sang định dạng PKCS12) và nhập mật khẩu đã dùng để bảo vệ tệp này (khi thực hiện chuyển đổi định dạng) rồi chọn "OK", quá trình ghi chứng chỉ số lên iKey được thực hiện và kết thúc khi xuất hiên hôp hôi thoai như hình 27

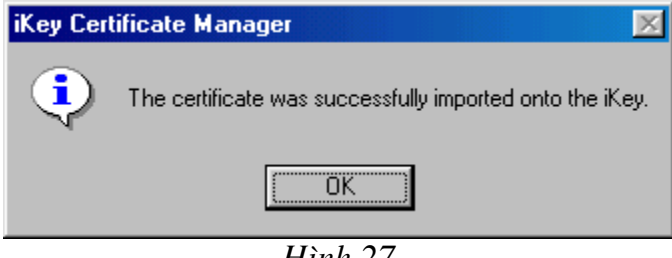

Hinh 27

· Đăng ký sử dụng chứng chỉ lưu trên iKey với trình duyệt Internet Explorer và Outlook Express.

Người sử dụng có thể xem thông tin về chứng chỉ số đã được ghi trên iKey bằng cách chọn nút lệnh "Display", khi đó trên màn hình xuất hiện hộp hội thoại như hình 28.

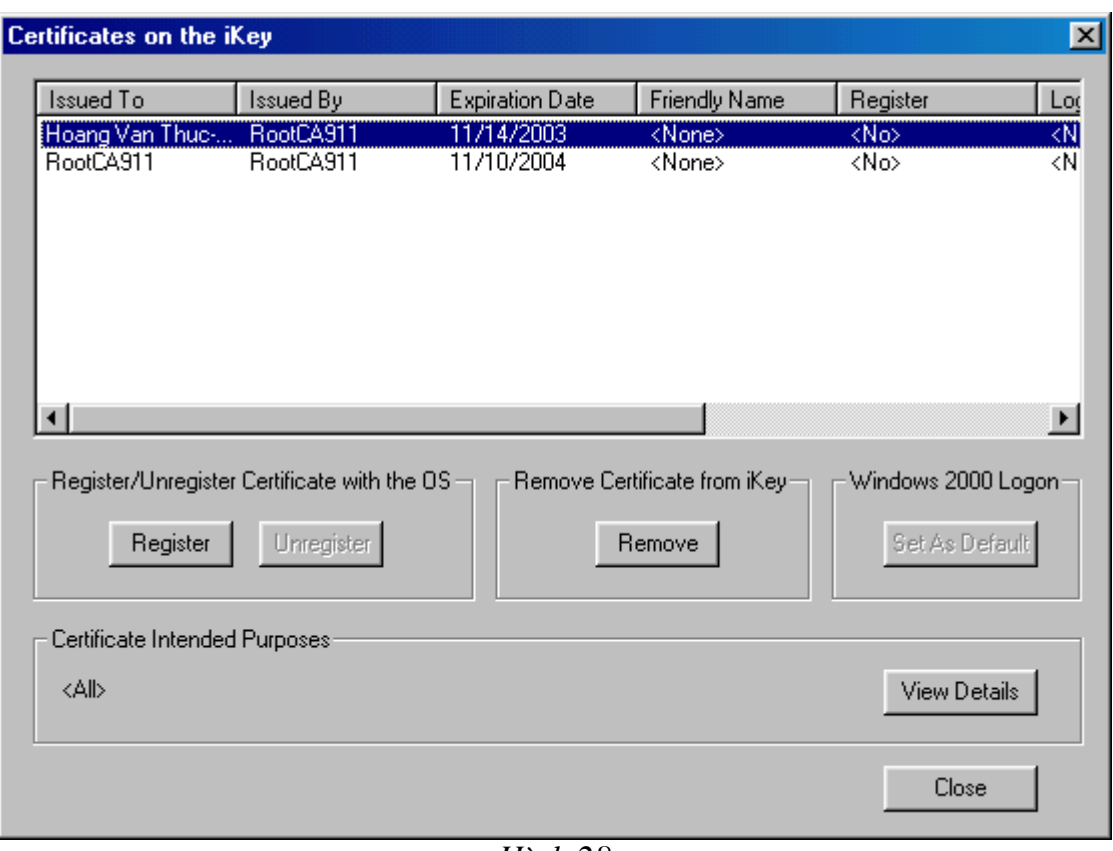

*Hình* 28

Trên đó có các nút lênh sau:

- **Register**: thưc hiện việc đăng ký sử dung chứng chỉ số nào đó đang được luu trên iKey cho trình duyệt IE và Outlook
- **Unregister**: huỷ bỏ việc đăng ký được thực hiện bởi nút lệnh "Register"
- Remove: xoá bỏ một chứng chỉ nào đó khỏi iKey
- Set As Default: thiết lập việc sử dụng iKey cho mục đích xác thực khi logon vào Windows 2000.
- View Details: thực hiện hiển thị thông tin chi tiết về một chứng chỉ số nào đấy đang được lưu trên iKey.
- Close: thoát khỏi chức năng "Display".

Để đăng ký sử dụng chứng chỉ lưu trên iKey cho trình duyệt IE và mail client Oulook Express, người sử dung chọn nút lệnh "Register", quá trình đăng ký sẽ được thực hiện và kết thúc khi trên màn hình xuất hiện hộp hội thoại như hình 29

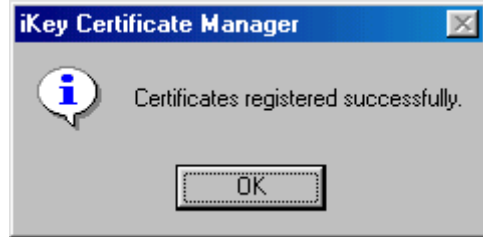

*Hình* 29

Sau khi thực hiện đăng ký như trên, nếu người sử dung mở trình duyệt IE, vào menu Tools/Internet Options, khi hộp hội thoại "Internet Options" xuất hiện chọn tab "Contents", chọn nút lệnh "Certificates", trong danh sách các chứng chỉ số của người sử dung có chứng chỉ vừa được đăng ký.

| <b>Certificate Manager</b>                                                                          |                  |                      |                                 |  |  |  |  |
|----------------------------------------------------------------------------------------------------|------------------|----------------------|---------------------------------|--|--|--|--|
| <all><br/>Intended purpose:</all>                                                                   |                  |                      |                                 |  |  |  |  |
| Personal   Other People   Intermediate Certification Authorities   Trusted Root Certification Au< ■ |                  |                      |                                 |  |  |  |  |
| <b>Issued To</b>                                                                                    | <b>Issued By</b> | Expiration           | Friendly Name                   |  |  |  |  |
| Hoang Van Thuc-20<br>user2-2000018-5678 RootCA1411                                                  | RootCA911        | 11/14/03<br>11/27/03 | <none><br/><none></none></none> |  |  |  |  |
|                                                                                                    |                  |                      |                                 |  |  |  |  |
| Export<br>Import                                                                                    | Remove           |                      | Advanced                        |  |  |  |  |
| Certificate Intended Purposes<br><all></all>                                                        |                  |                      |                                 |  |  |  |  |
|                                                                                                    |                  |                      | View                            |  |  |  |  |
|                                                                                                    |                  |                      | Close                           |  |  |  |  |

 $H\$ {inh}30

Tương tư như vây nếu người sử dung chay Outlook Express, chon menu Tools/Options hộp hội thoại "Options" xuất hiện, chọn tab "Security", rồi chọn nút lênh "Digital IDs", hôp hôi thoai Certificate Manager xuất hiện như hình 28 và trên đó cũng có chứng chỉ vừa được đăng ký.

Sau khi đã đăng ký người sử dung có thể dùng chứng chỉ này cho việc truy nhập đến các trang web sử dụng https, hoặc gửi mail mật. Điều này chúng tôi đã trình bày trong các chương trước.

Chú ý: Mỗi lần sử dụng nút lệnh "Import" thì chỉ một chứng chỉ số và một khoá bí mât được ghi lên iKey dưới đinh dang PKCS12. Hiên tai khi người sử dung dùng chương trình sinh khoá được cấp để chuyển đổi định dang cho chứng chỉ thì trong têp PKCS12 có ít nhất hai chứng chỉ số (của người sử dung và của Root CA trong

trường hợp người sử dung không ở các tầng thấp hơn nữa trong hê thông MyCA). Do vậy nếu chọn tệp chứng chỉ số này để "Import" vào iKey thì người sử dụng sẽ thấy trên iKey chỉ xuất hiện duy nhất một chứng chỉ đó là của Root CA.

Nếu trong tương lai iKey được đưa vào sử dung cho việc lưu và sử dung chứng chỉ số trên trình duyệt IE và hệ mail client Outlook Express thì cần thực hiện các việc sau:

-Thay đổi lai chức năng sinh têp PKCS12 trong chương trình sinh khoá để têp PKCS12 sinh ra chỉ lưu chứng chỉ số và khoá bí mật của người sử dụng.

-Trong quá trình sử dung người dùng phải thực hiên cài đặt các chứng chỉ của các CA riêng (hiện tại trong tài liệu hướng dẫn các chứng chỉ này được cài đặt cùng lúc với chứng chỉ của người sử dụng).

# **CHUONG 2** THIẾT KẾ MỘT LOẠI THIẾT BỊ NGHIỆP VỤ

Trong chương này chúng tôi sẽ trình bày việc thiết kế, xây dựng một loại thiết bị nghiêp vu có giao diên USB

#### 1-Giới thiêu chung về USB

USB (Universal Serial Bus) sử dung một chuỗi dữ liêu nối tiếp chia sẻ thời gian (time-shared). Máy tính bắt đầu hoạt động như là một Master hỏi vòng tất cả những thiết bị ngoại vi được ghép nối, trong một chu kỳ là 1 mS. Mỗi thiết bị ngoại vi sẽ phúc đáp bằng cách thay thế dữ liêu của bản thân nó tai thời điểm đó trên BUS dữ liêu. Với đô rông của mỗi Frame dữ liêu là 1mS. Mỗi máy tính có tối đa 127 thiết bi ngoai vi được đia chỉ hoá.

Cổng USB dùng 4 dây nối. Hai dây cho nguồn (+5V và đất), hai dây cho dữ liệu, D+  $v\lambda D$ -

Có 2 kiểu Jack cắm cho USB như hình 1:

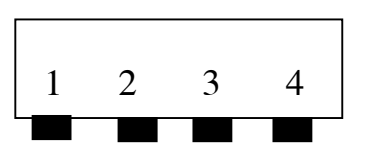

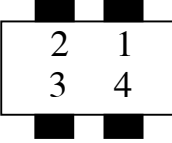

Trong đó : pin 1: +5V pin 2: D-; pin 3 D+; pin4 Đất.

Hình 1. Các kiểu Jack cắm của cổng USB

## 2-Thiết kế phần cứng

## 2.1-Sơ đồ khối tổng quát

Thiết bi nghiệp vu được thiết kế theo sơ đồ khối như hình 2.

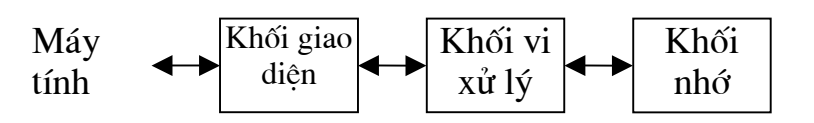

Hình 2. Sơ đồ khối của thiết bi

Trong đó:

 $\bullet$  Khối giao diễn:

Với các chức năng:

- Phối ghép vật lý với PC như mức điền áp, trở kháng, dòng điền qua các chân tín hiêu.
- Lấy nguồn trực tiếp từ PC.
- Xử lý vào ra.
- $\bullet$  Khối Vi xử lý:

Với các chức năng sau:

- Điều khiển chung toàn thiết bị.
- $-$  Tổ chức các giao thức làm việc với máy tính.
- Thực hiện các hàm, giao thức truỳền thông với máy tinh.
- Tổ chức các giao thức làm việc với khối nhớ.

• Khối nhớ:

Với chức năng lưu dữ các thông tin để vi xử lý thực hiên việc đọc ghi.

#### 2.2-Khối giao diên.

Khối giao diên sử dung linh kiên IC USB FT245 BM của hãng FTDI. IC FT245 BM: được mô tả như hình 3.

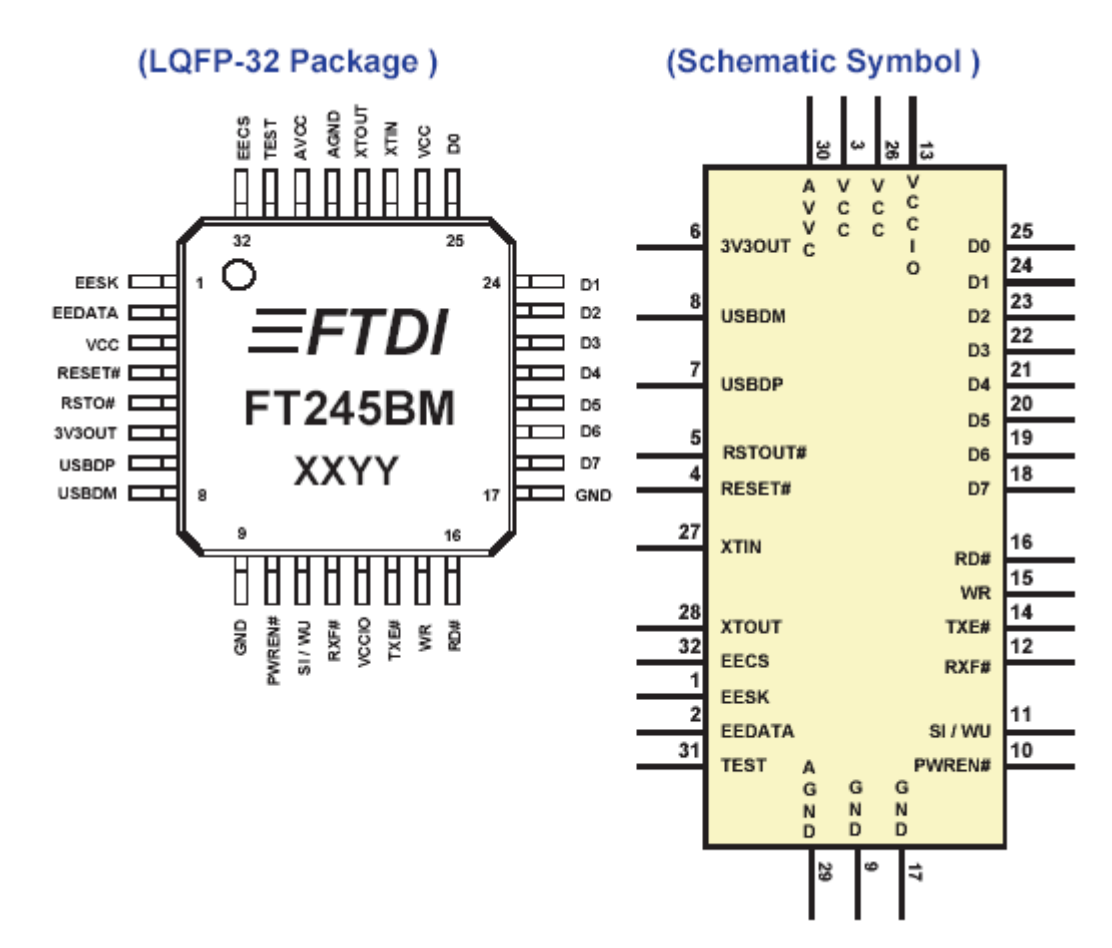

#### *Hình 3. IC FT245BM.*

Các đặc điểm chính của linh kiên:

• Chuyển đổi dữ liêu vào ra USB song song.

- Tốc độ dữ liệu có thể đạt 8Mbit /giây.  $\bullet$
- Giao diên đấu nối 4 dây theo chuẩn.  $\bullet$
- Cung cấp giao thức làm việc với PC.
- Bô đêm 384 byte FIFO Tx, bô đêm 120 byte Rx.  $\bullet$
- Cung cấp chế độ nghỉ (Suspend) và phục hồi (Resume).
- · Điều chỉnh RX timeout.
- Mach Power-On-Reset trong.
- Nguồn cung cấp 4.4 đến 5.25 VDC.  $\bullet$

Với sơ đồ khối như sau hình 4

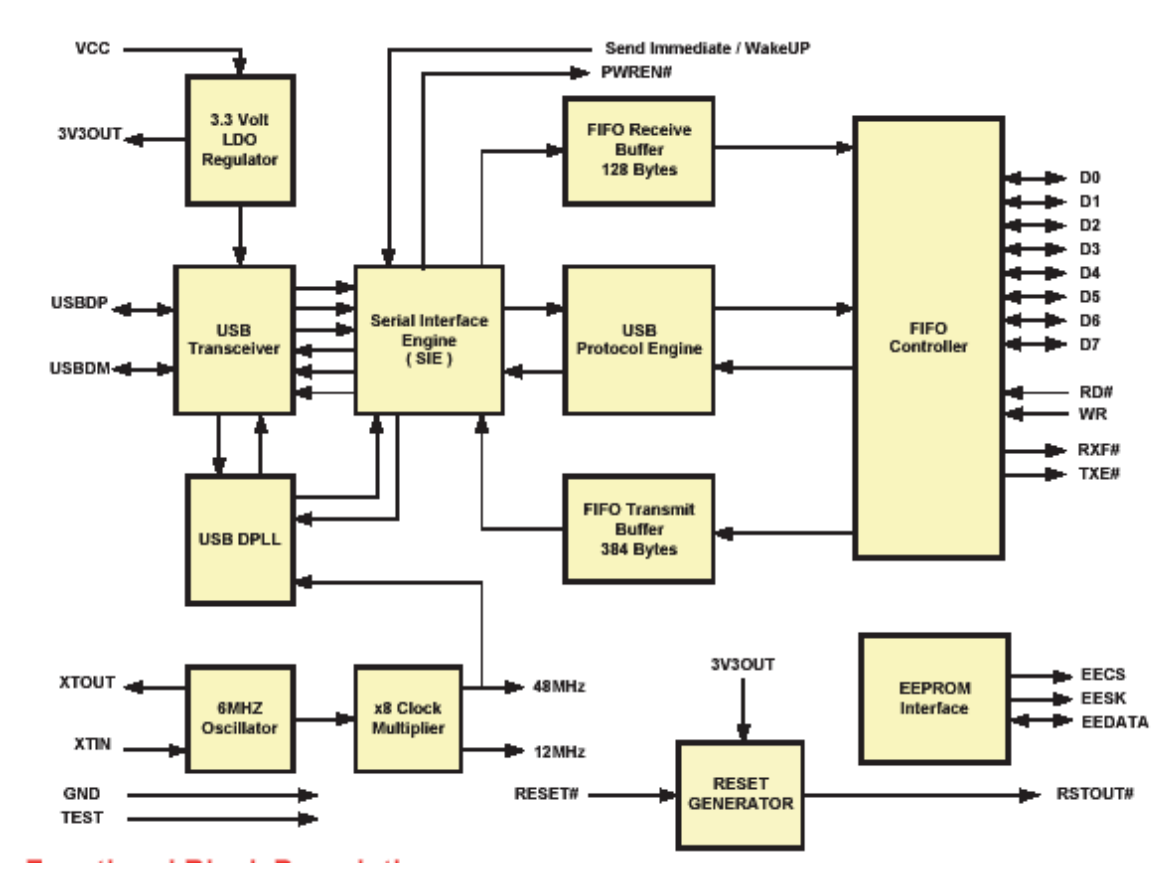

Hình 4. Sơ đồ khối của FT245BM

Chức năng của các chân được liệt kê như bảng dưới đây:

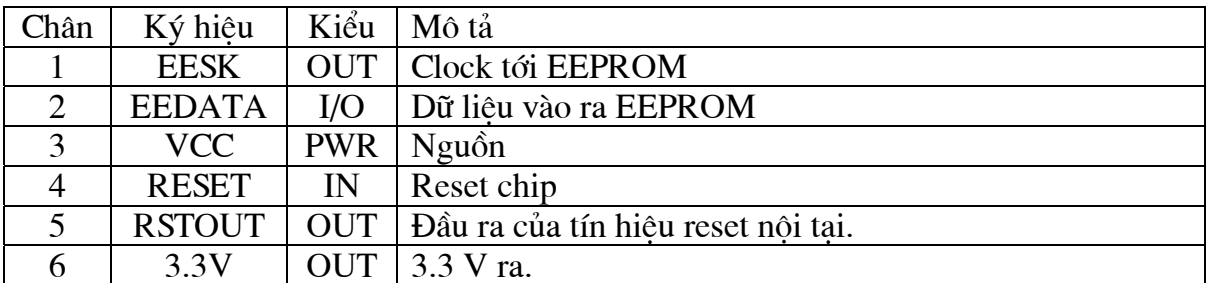

| $\overline{7}$ | <b>USBDP</b> | I/O        | Đường dữ liêu USB D+                               |  |
|----------------|--------------|------------|----------------------------------------------------|--|
| 8              | <b>USBDM</b> | I/O        | Đường dữ liệu USB D-                               |  |
| 9              | <b>GND</b>   | <b>PWR</b> | Đất                                                |  |
| 10             | <b>PWREN</b> | <b>OUT</b> | "Low" khi USB đặt cấu hình xong "High" khi Suspend |  |
| 11             | SI/WU        | IN         | Tín hiệu wake up để USB resume từ Suspeb mode      |  |
| 12             | <b>RXF</b>   | <b>OUT</b> | Cờ cho phép đọc                                    |  |
| 13             | <b>VCCIO</b> | <b>PWR</b> | Nguồn cho giao diện FIFO                           |  |
| 14             | <b>TXF</b>   | <b>OUT</b> | Cờ cho phép gửi dữ liêu                            |  |
| 15             | <b>WR</b>    | IN         | Tín hiệu ghi dữ liệu                               |  |
| 16             | <b>RD</b>    | IN         | Tín hiêu đọc dữ liêu                               |  |
| 17             | <b>GND</b>   | <b>PWR</b> | Đất                                                |  |
| $18 -$         | Di           | I/O        | Đường bus dữ liêu bit7-bit0                        |  |
| 25             |              |            |                                                    |  |
| 26             | <b>VCC</b>   | <b>PWR</b> | Nguồn                                              |  |
| 27             | <b>XIN</b>   | IN         | Thach anh vào                                      |  |
| 28             | <b>XOUT</b>  | <b>OUT</b> | Thach anh ra                                       |  |
| 29             | <b>AGND</b>  | <b>PWR</b> | Đất của tín hiệu tương tư vào                      |  |
| 32             | <b>AVCC</b>  | <b>PWR</b> | Nguồn của tín hiệu tương tư vào.                   |  |

Bảng 1. Các chân tín hiệu của FT245BM.

### 2.3-Khối Vi xử lý

Khối vi xử lý sử dụng linh kiện AT89C2051 của hãng Atmel được mô tả như hình 5.

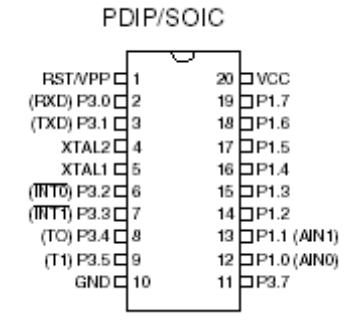

Hình 5 Sơ đồ chân của AT89C2051.

Các đặc điểm chính như sau:

- Tương thích với họ MSC-51.
- Với Bộ nhớ Flash có thể nạp lại 2K byte.
- Nguồn cung cấp 2.7 tới 6VDC.
- · Tần số làm việc 0 đến 24MHZ.
- 128x8 bít RAM trong.
- $\bullet$  15 chân vào ra có thể lập trình.
- $\bullet$  6 nguồn ngắt.
- Dòng ra qua mỗi chân có thể đạt 20mA.  $\bullet$

Sơ đồ khối được mô tả linh kiện như hình 6

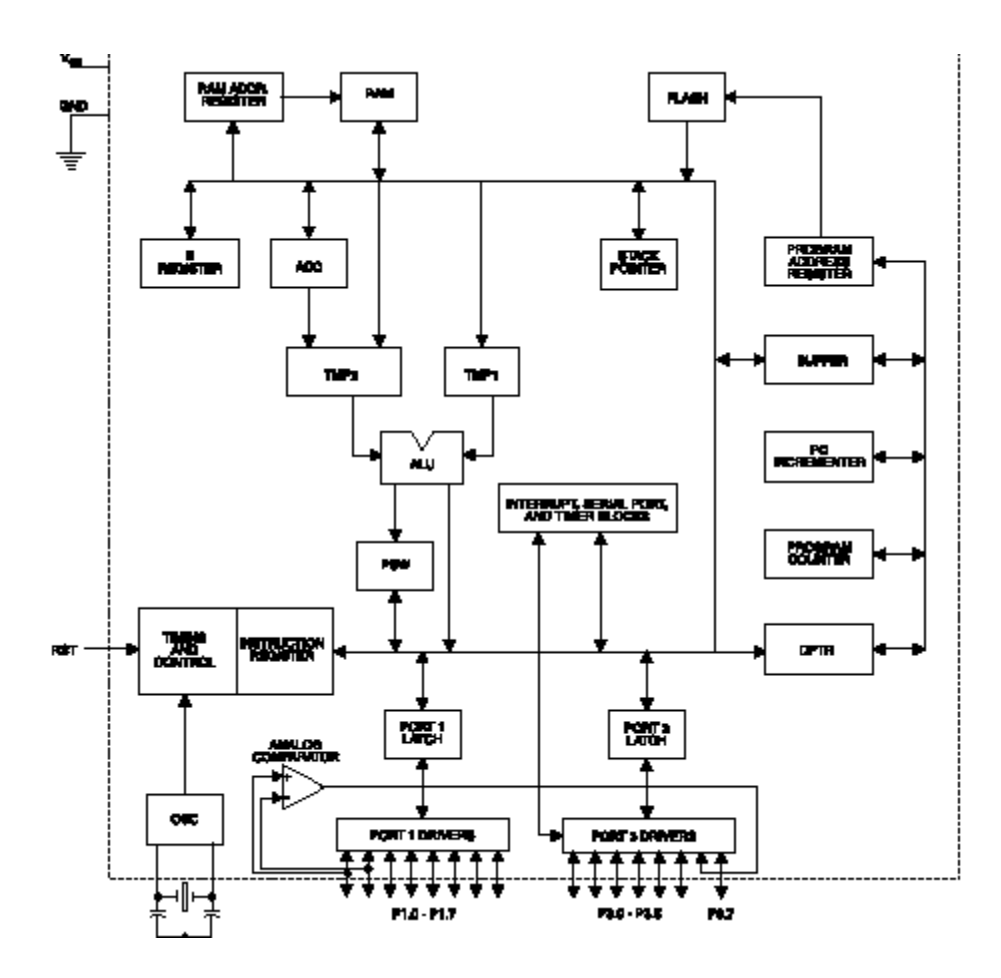

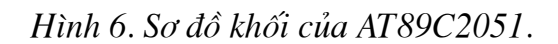

Chức năng của các chân được liệt kê như bảng dưới:

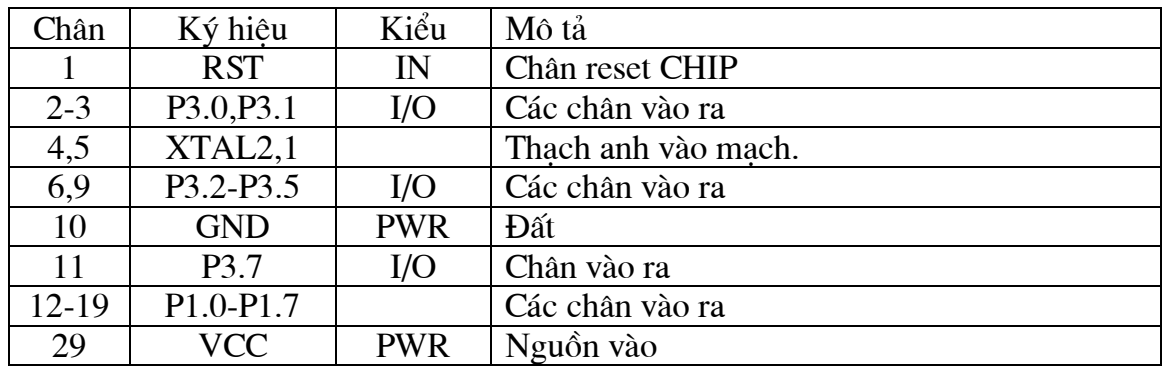

## 2.4-Khối nhớ

Khối nhớ sử dụng linh kiện AT24C64 của hãng Atmel. Với sơ đồ chân và chức năng các chân như hình 7.

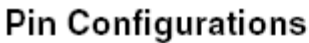

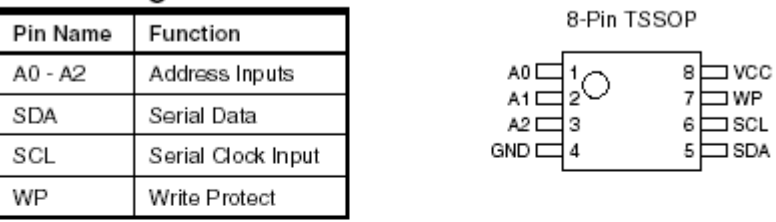

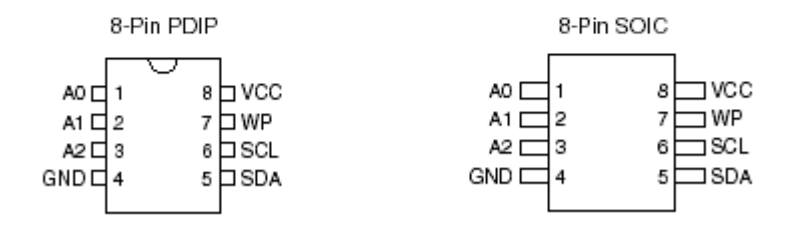

Hình 7. Sơ đồ chân và chức năng các chân của AT24C64.

Với chức năng các chân như sau:

- A0,A1,A2: Xác định dịa chỉ của thiết bị.  $\bullet$
- GND : Đất.
- · SDA: Chân dữ liệu vào ra.
- · SCL: Chân Clock.
- · WP: Bảo vê.
- $VCC: Ngu\hat{o}n + 5V.$  $\bullet$

Sơ đồ khối của linh kiện như sau:

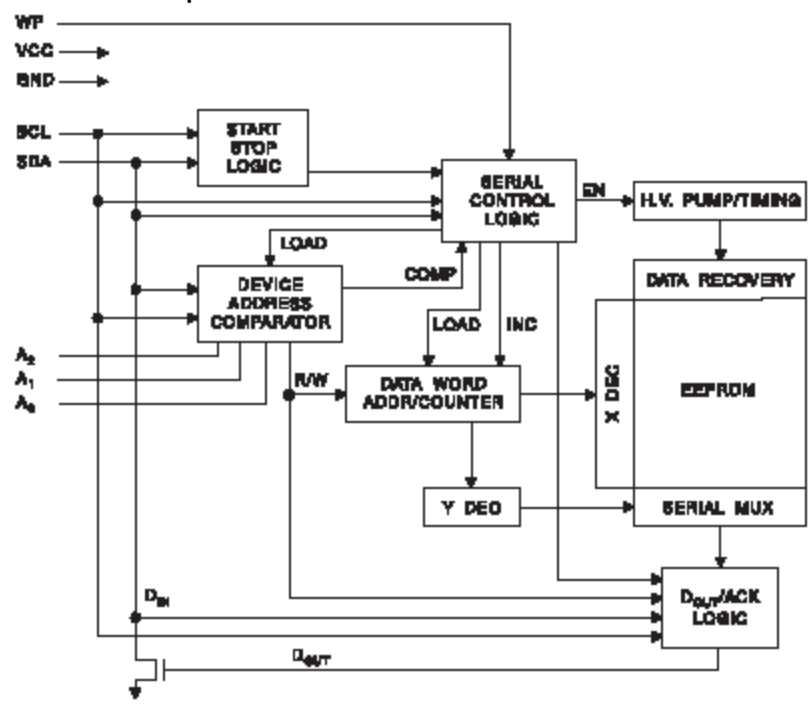

Hình 8. Sơ đồ khối của AT24C64.

### 2.5-Sơ đồ nguyên lý của thiết bị được thiết kế

Trên cơ sở ý tưởng và thực tế của các linh kiên thiết bị được thiết kế theo sơ đồ nguyên lý ở hình 9.

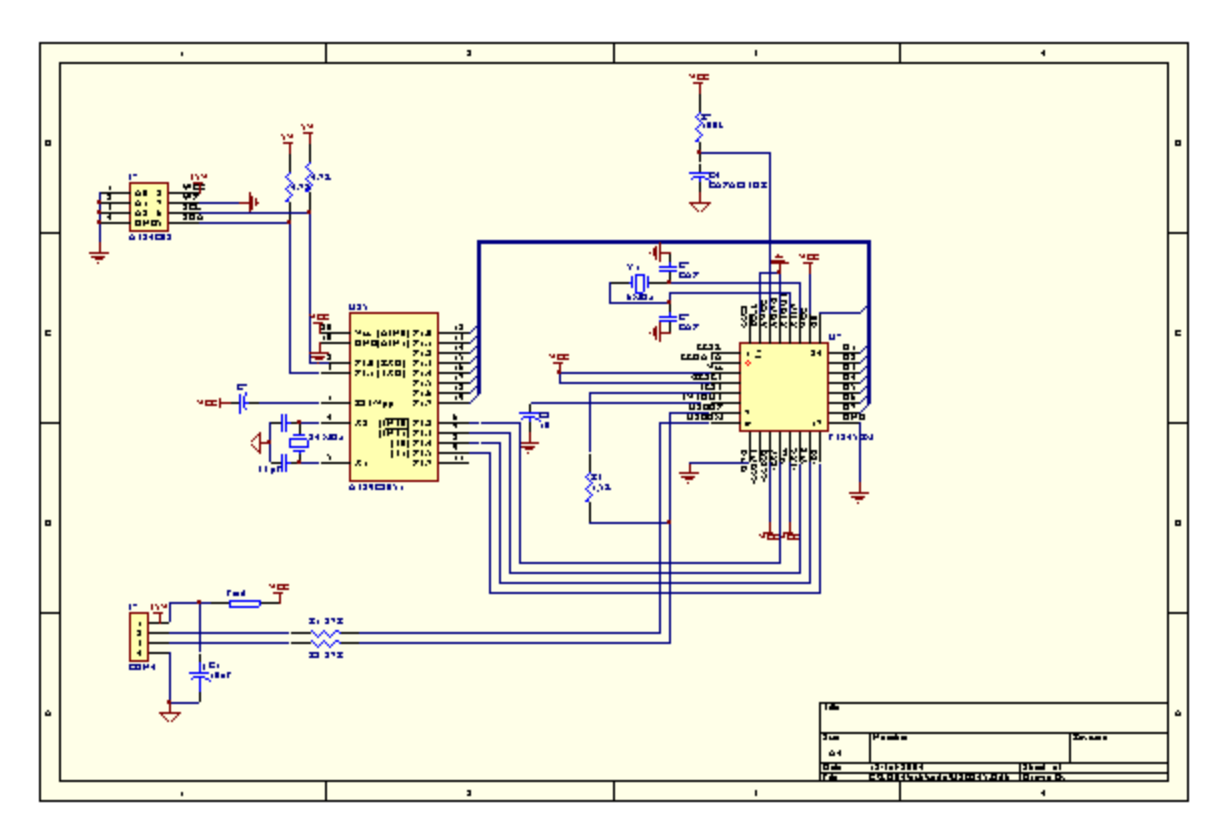

Hình 9. Sơ đồ nguyên lý của thiết bị nghiệp vụ

## 3. Tổ chức phần mềm

## 3.1 Lưu đồ chung

Quá trình làm việc của thiết bị được mô tả như sau: Khi cắm thiết bị vào trong máy tính, máy tính sẽ có nguồn cho thiết bị và thiết bị sẽ hoạt động, trao đổi với máy tính để máy tính nhân biết thiết bi là một thiết bi USB chuẩn, sau đó thiết bi sẽ đơi để xác định quá trình tiếp theo là đọc hay ghi và thực hiện theo chức năng đó cho đến kết thúc. Quá trình làm việc này được mô tả như lưu đồ 1

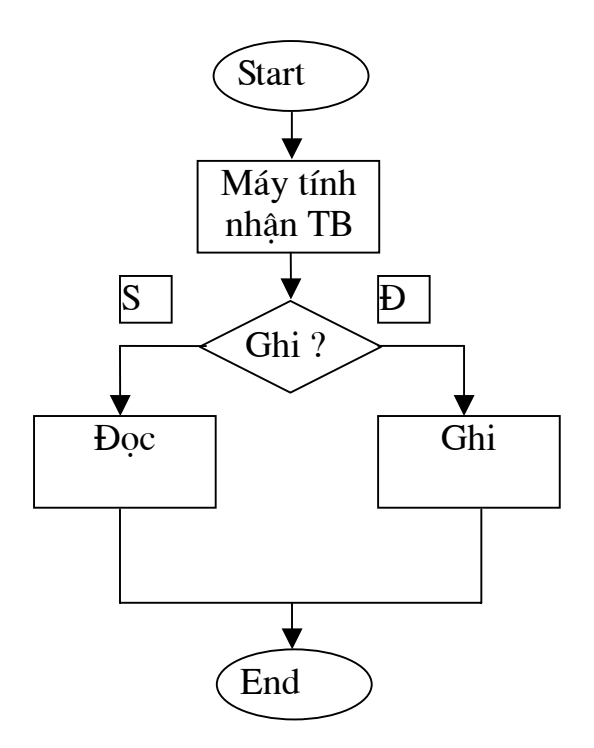

Lưu đồ 1. Lưu đồ thuật toán tổng thể.

#### 3.2 Ghi:

Thực chất của quá trình ghi dữ liệu từ máy tính vào trong thiết bị được thực hiện bởi 2 quá trình. Thứ nhất là quá trình vi xử lý nhận dữ liệu từ máy tính và quá trình 89C2051ghi dữ liệu vào khối nhớ. Quá trình ghi từ vi xử lý vào IC nhớ được thực hiện từng bít 1 thông qua 2 đường tín hiệu SDA và SCL. Quá trình này được mô tả như lưu đồ sau:

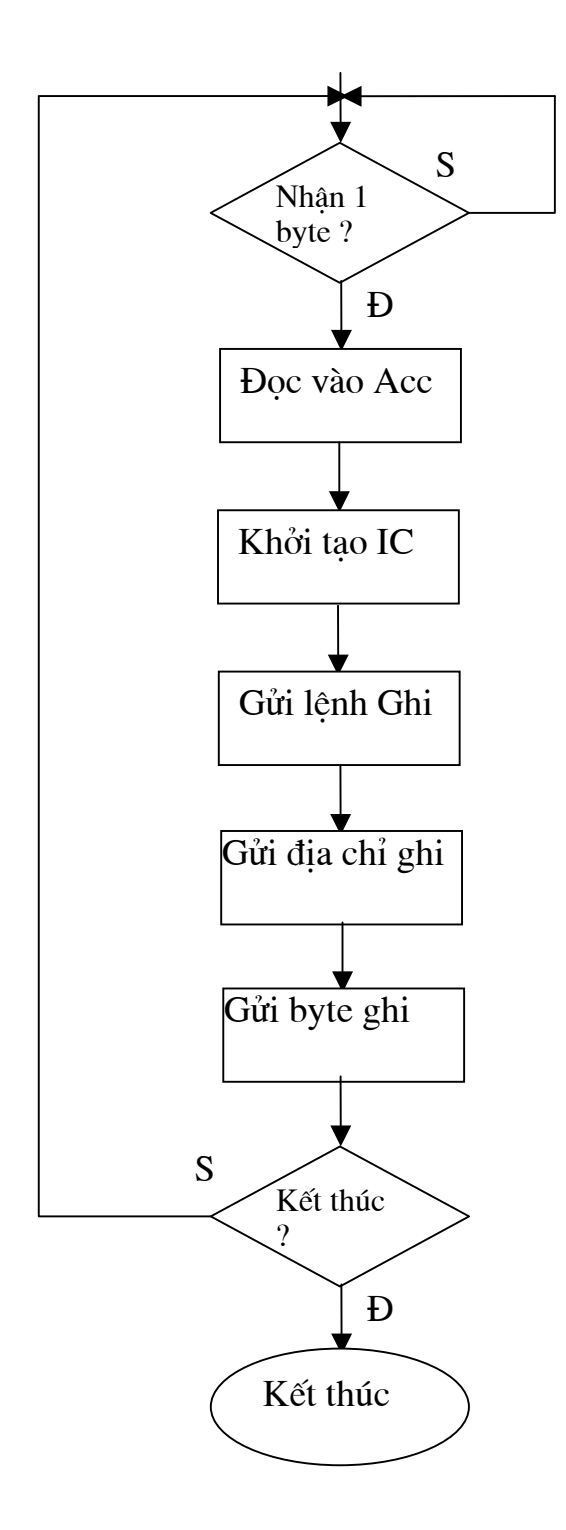

Lưu đồ 2. Lưu đồ thuật toán ghi dữ liệu.

## 3.3 Đọc:

Quá trình đọc dữ liệu được thực hiện như lưu đồ 3.

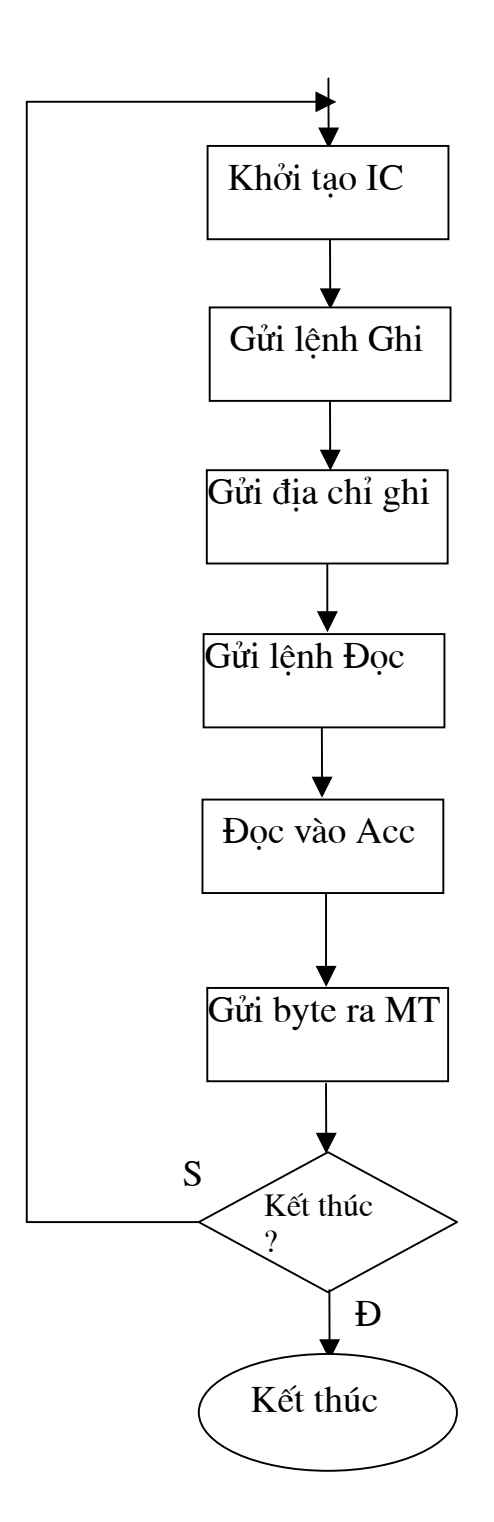

Lưu đồ 3. Lưu đồ thuật toán đọc.